# **CÁCH SỬ DỤNG ZOOM, PHẦN MỀM TẠO PHÒNG HỌC ONLINE**

#### **1. Hướng Dẫn Cài Đặt**

Trước tiên, bạn tải bộ cài đặt của phần mềm **[Zoom cho PC](https://taimienphi.vn/download-zoom-cloud-meetings-78365/cho-pc-phien-ban)** theo địa chỉ liên kết tại đây và tiến hành cài đặt.

Bước 1: Nhấn chuột phải vào tệp tin cài đặt, chọn **Open**.

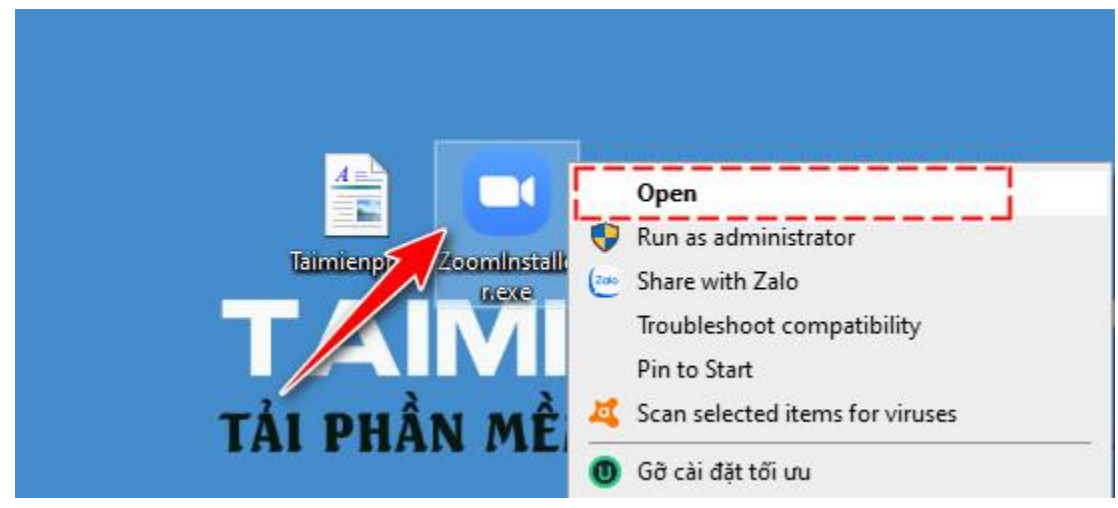

**Bước 2:** Nhấn nút **Run** trong cửa sổ thông báo của Windows.

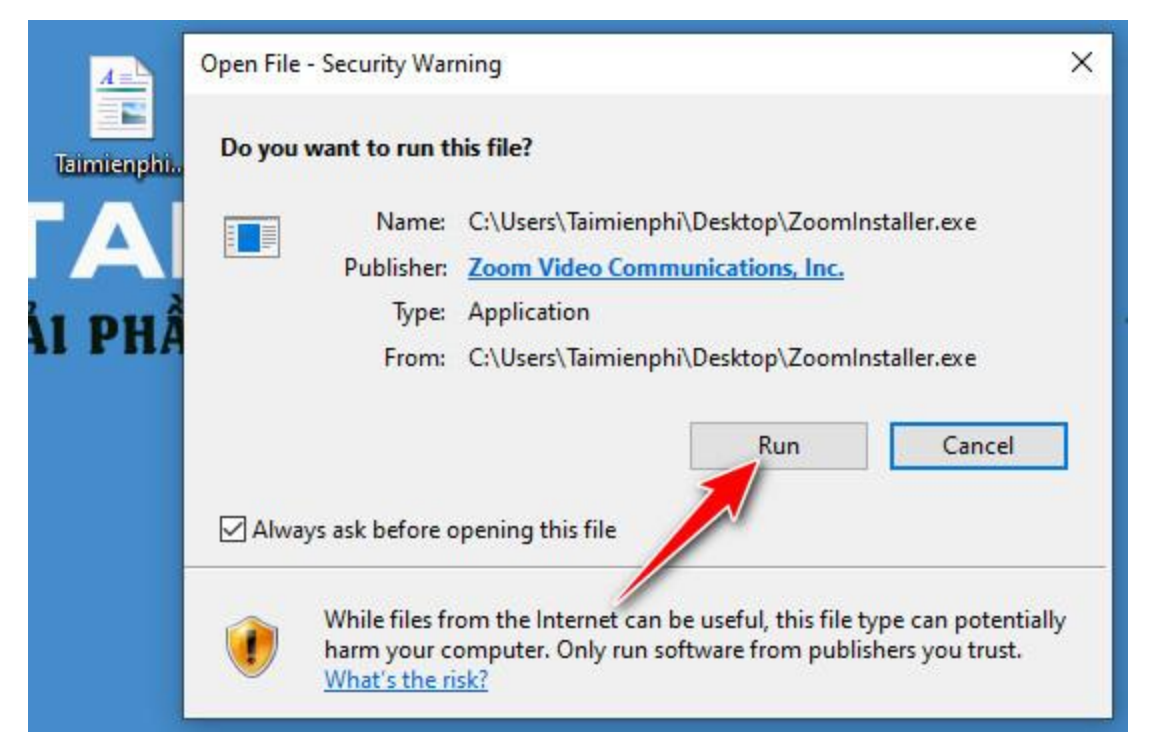

Phần mềm Zoom khá nhẹ nên quá trình cài đặt hoàn tất tương đối nhanh.

#### **2. Tạo Tài Khoản Zoom**

**Bước 1:** Sau khi cài đặt xong, phần mềm Zoom lập tức mời người dùng tham gia phòng học, phòng họp. Tuy nhiên, do đây là lần đầu sử dụng Zoom, bạn cần nhấn vào Sign in để tạo tài khoản trước đã.

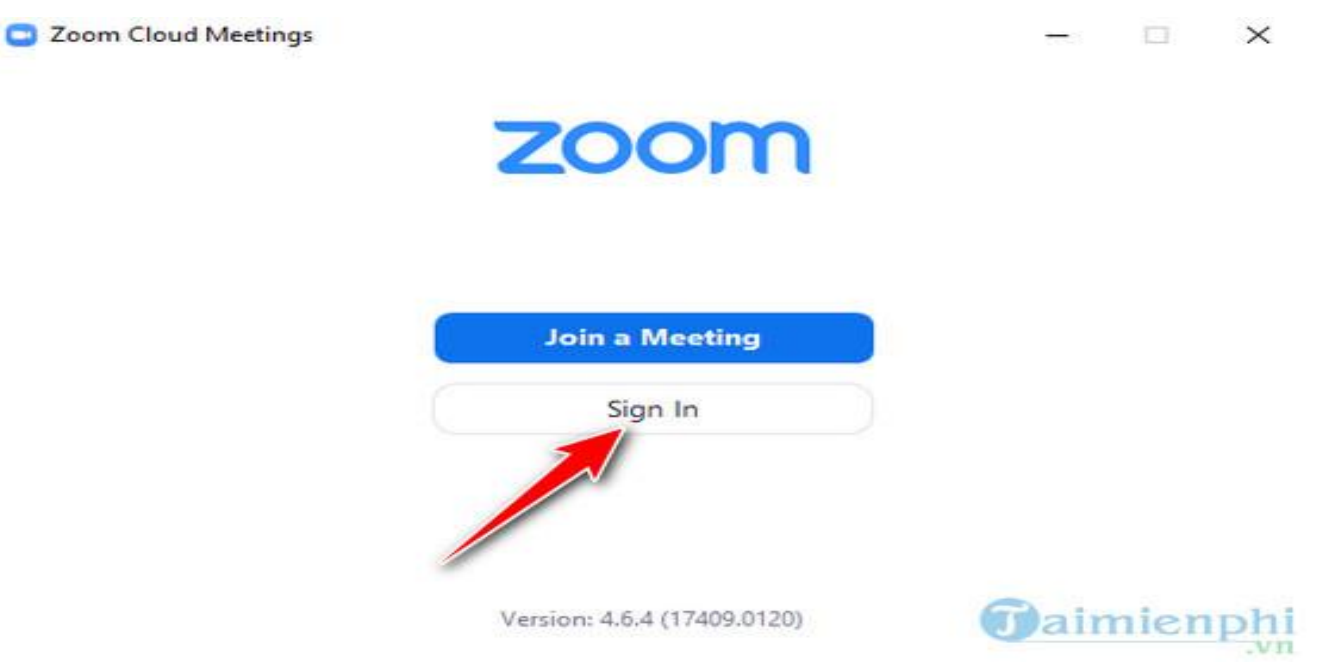

**Bước 2:** Hệ thống cho người dùng 4 lựa chọn để tạo tài khoản Zoom.

- Tạo tài khoản thông thường bằng email.
- Tạo tài khoản nhanh bằng SSO
- Tạo tài khoản nhanh thông qua Google
- Tạo tài khoản nhanh thông qua Facebook

Trong ví dụ này, Taimienphi lựa chọn đăng ký tài khoản Zoom thông qua Gmail của Google.

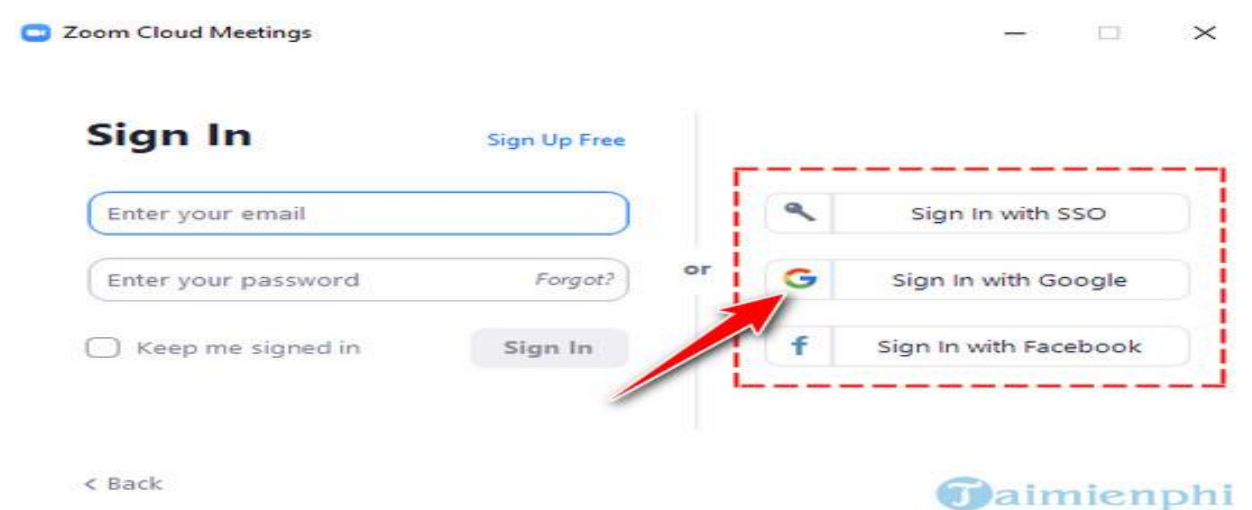

**Bước 3:** Hệ thống sẽ tự động mở trình duyệt web. Lúc này bạn nhấn chuột trái để chọn tài khoản Google trong danh sách hiển thị.

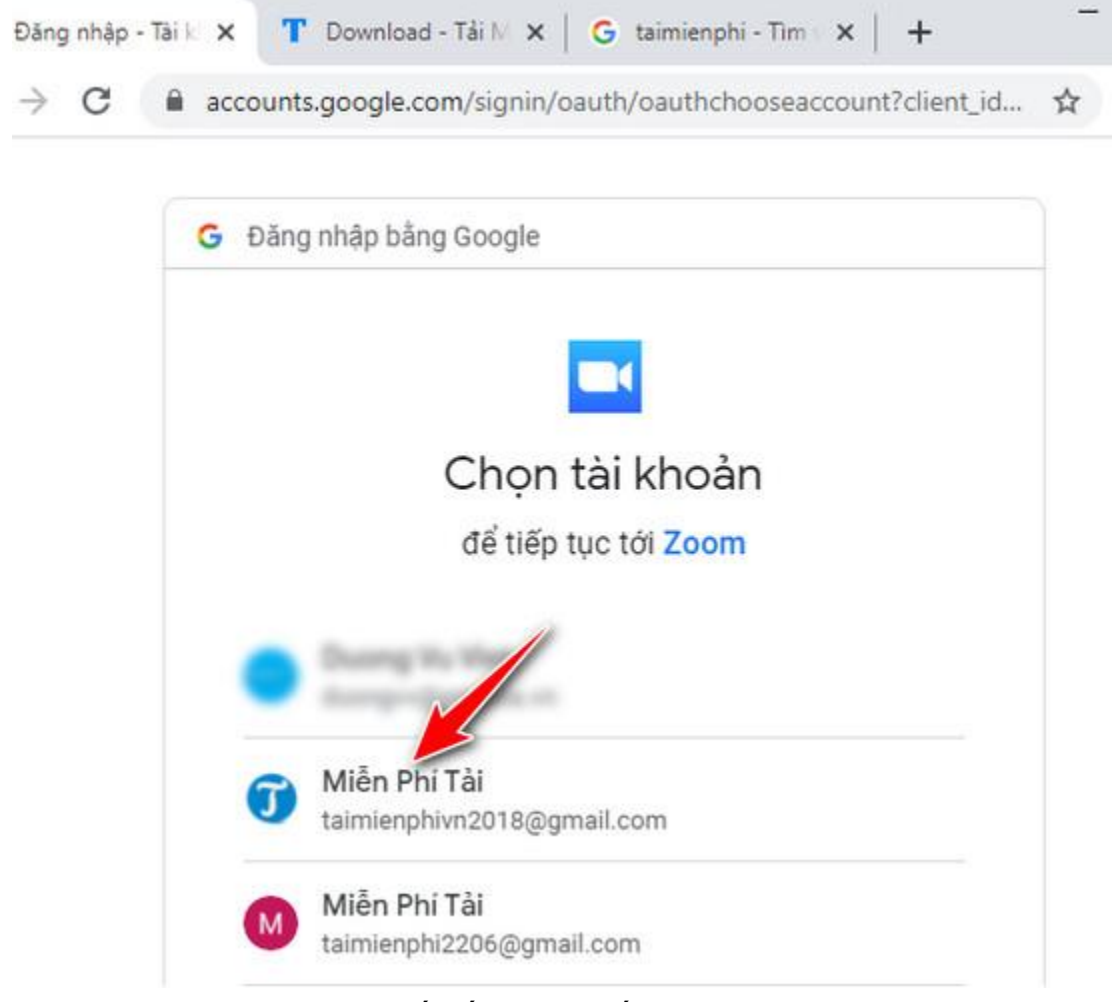

**Bước 4:** Trong màn hình kế tiếp, bạn nhấn **Create Account**.

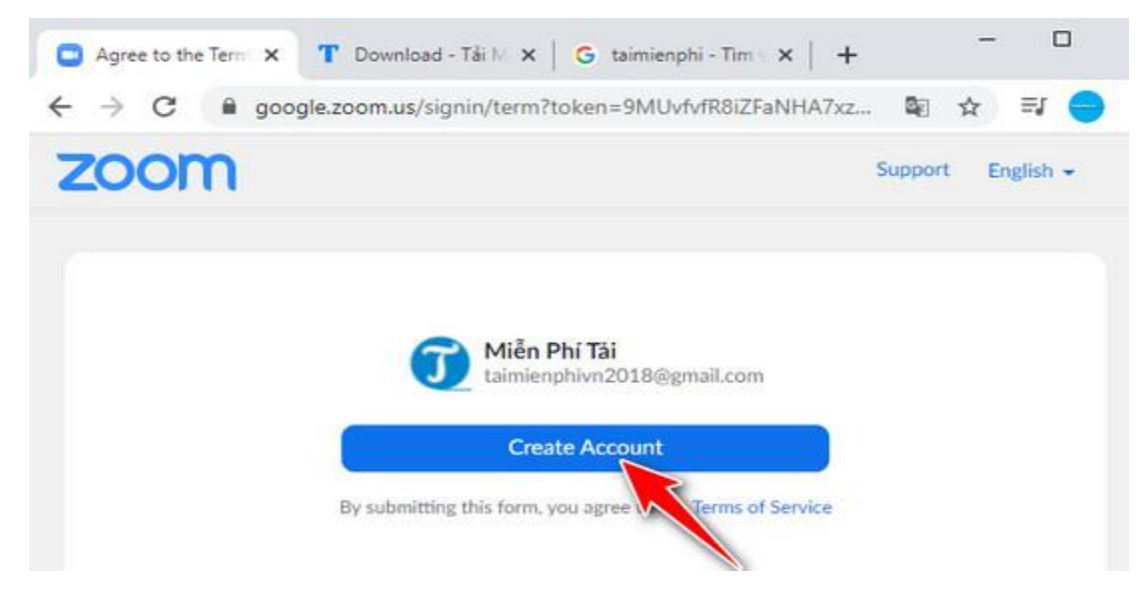

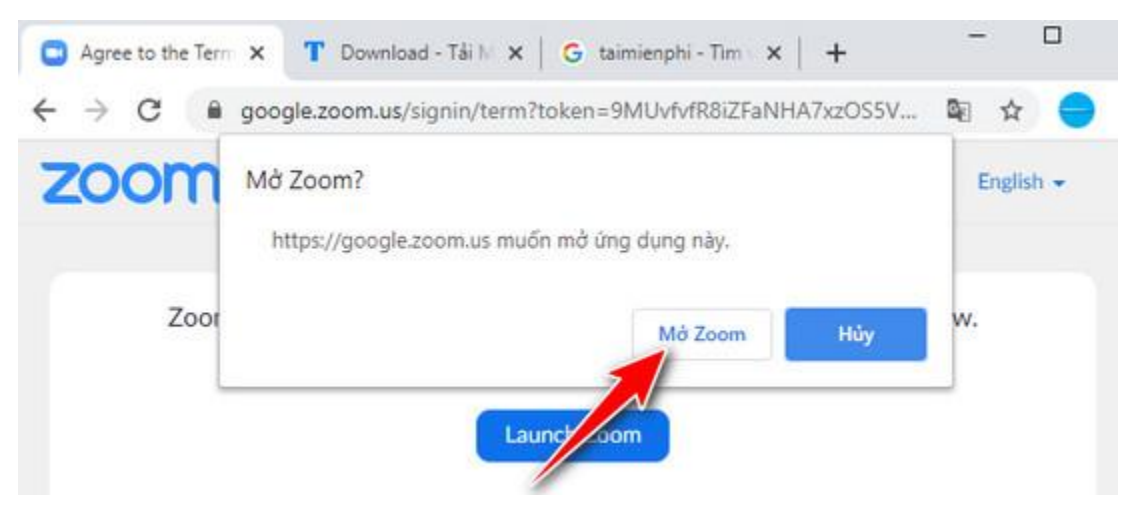

**Bước 5:** Một thông báo mới hiện ra, hãy nhấn **Mở Zoom** .

Vậy là quá trình đăng ký tài khoản đã hoàn tất, hệ thống sẽ đưa bạn trở về màn hình làm việc chính của Zoom, lúc này, mời các bạn tham khảo cách sử dụng Zoom dưới đây.

## **3. Thao Tác Sử Dụng Zoom**

## **3.1. Các chức năng của phần mềm**

Giao diện làm việc chính của phần mềm Zoom sẽ giống như hình dưới đây với 2 nhóm chức năng chính.

Ở thanh thực đơn ngang, bạn sẽ thấy các chức năng:

- + **Home** : Nhấn để quay lại màn hình **Trang chủ** .
- + **Chat** : Hiện cửa sổ, nhóm chức năng **Trò chuyện** .
- + **Metting** : Hiện cửa sổ, nhóm chức năng **Họp.**
- + **Contact** : Quản lý các liên lạc.

Tiếp theo, bạn sẽ có thêm 4 phím chức năng nữa trên màn hình **Trang Chủ**.

+ **New Meeting** : Tạo phòng họp, phòng học mới.

+ **Join** : Truy cập vào phòng học, phòng họp khác.

- + **Schedule** : Lên lịch, quản lý thời gian các buổi học.
- + **Share Screen** : Chia sẻ màn hình máy tính của mình cho người khác.

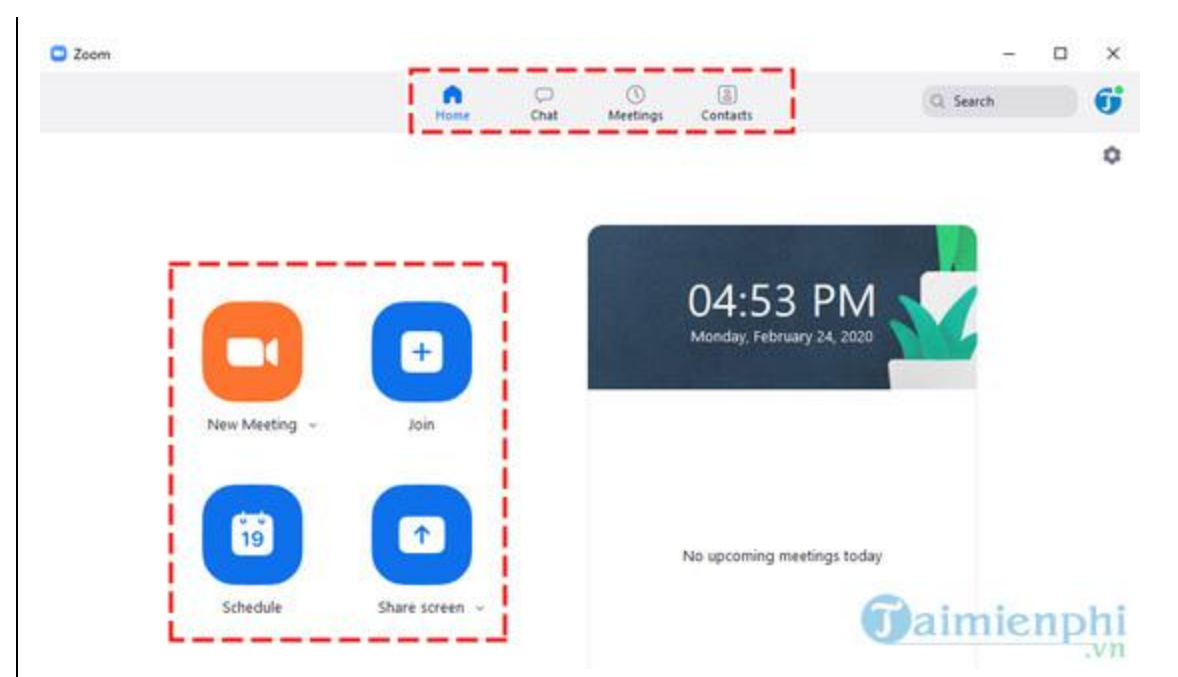

**3.2. Tạo phòng học trực tuyến và mời học sinh học**

**Bước 1:** Nhấn vào **New Meeting** , Ngay lập tức màn hình livesteam sẽ hiển thị như hình dưới đây.

**Bước 2:** Bạn có thể nhanh chóng mời các học sinh hay thậm chí phụ huynh tham gia phòng họp bằng cách nhấn vào nút **Invite** .

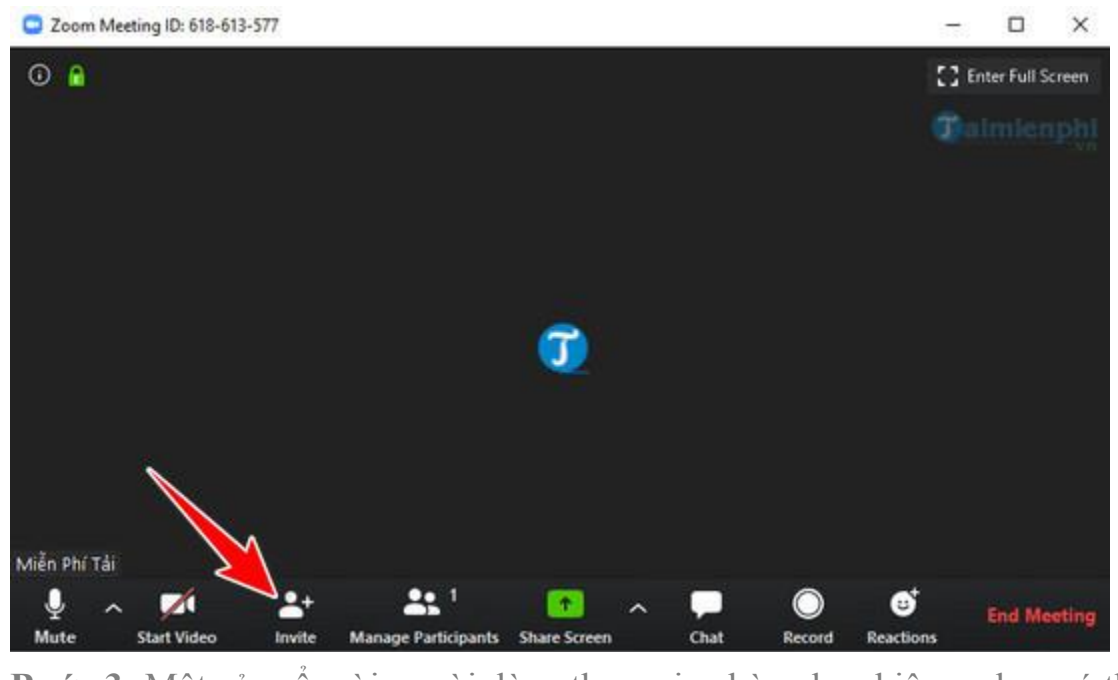

**Bước 3:** Một cửa sổ mời người dùng tham gia phòng học hiện ra, bạn có thể chọn những người đã có sẵn trong **danh bạ** Zoom để mời. Hoặc nhấn vào nút **Copy URL** và gửi đường link này cho các học viên của mình.

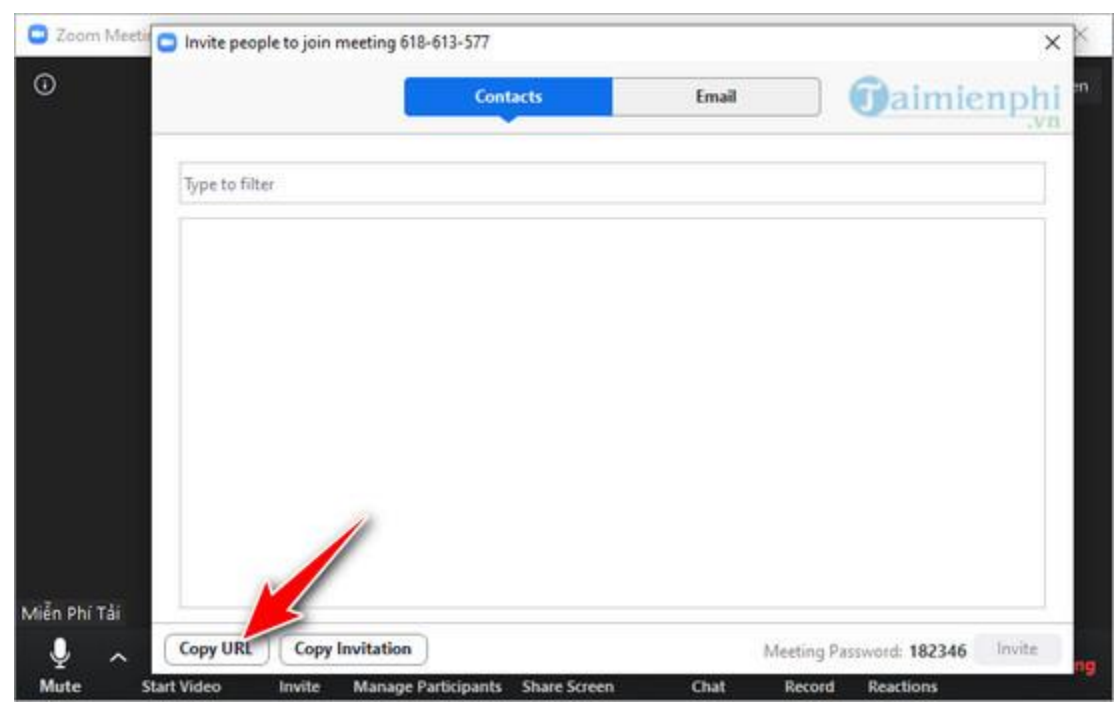

Cách sử dụng Zoom để tham gia phòng học trực tuyến ví dụ họp tổ, nhóm, hội đồng…

Khi nhận được link, người học chỉ cần nhấn vào để tham gia phòng học trực tuyến trên Zoom ngay lập tức.

#### **3.3. Tham gia phòng học, họp khác**

Trong màn hình Trang Chủ, bạn nhấn vào biểu tượng **Join** . Cửa sổ Join Meeting hiện ra. Tại đây bạn lần lượt **nhập ID** của phòng học, phòng họp do người khác cung cấp. Tiếp theo, **nhập tên** của bạn và chọn **Join** .

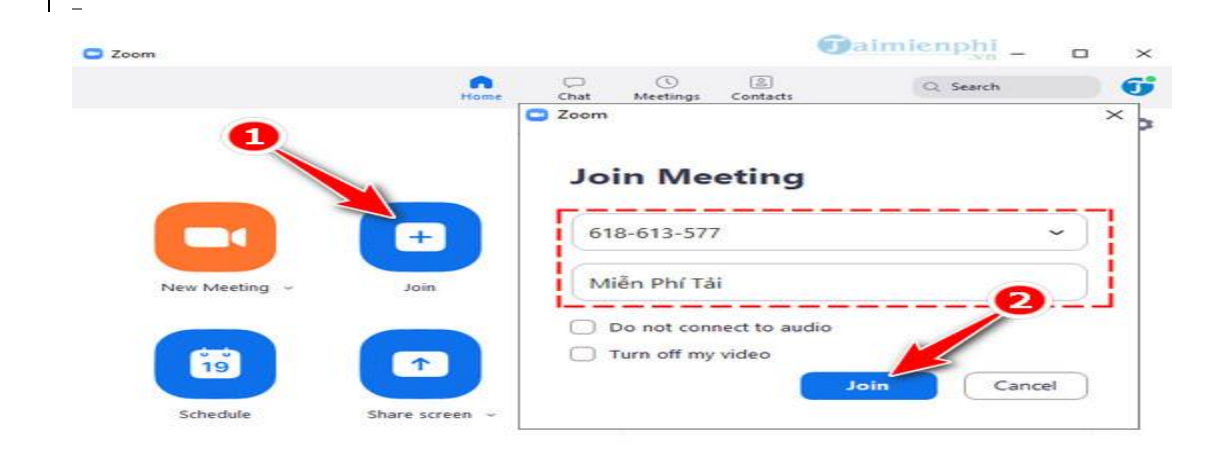